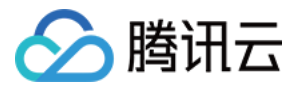

# 弹性微服务 快速入门

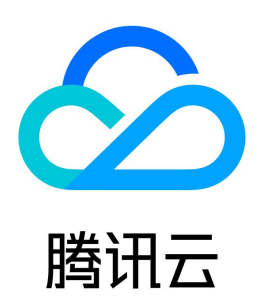

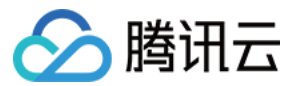

【版权声明】

©2013-2024 腾讯云版权所有

本文档(含所有文字、数据、图片等内容)完整的著作权归腾讯云计算(北京)有限责任公司单独所有,未经腾讯云事先明确书面许可,任何主体不得以任何形式 复制、修改、使用、抄袭、传播本文档全部或部分内容。前述行为构成对腾讯云著作权的侵犯,腾讯云将依法采取措施追究法律责任。

【商标声明】

# △腾讯云

及其它腾讯云服务相关的商标均为腾讯云计算(北京)有限责任公司及其关联公司所有。本文档涉及的第三方主体的商标,依法由权利人所有。未经腾讯云及有关 权利人书面许可,任何主体不得以任何方式对前述商标进行使用、复制、修改、传播、抄录等行为,否则将构成对腾讯云及有关权利人商标权的侵犯,腾讯云将依 法采取措施追究法律责任。

【服务声明】

本文档意在向您介绍腾讯云全部或部分产品、服务的当时的相关概况,部分产品、服务的内容可能不时有所调整。 您所购买的腾讯云产品、服务的种类、服务标准等应由您与腾讯云之间的商业合同约定,除非双方另有约定,否则,腾讯云对本文档内容不做任何明示或默示的承 诺或保证。

【联系我们】

我们致力于为您提供个性化的售前购买咨询服务,及相应的技术售后服务,任何问题请联系 4009100100或95716。

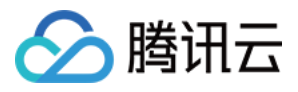

文档目录

[快速入门](#page-3-0) [步骤1:获取访问权限](#page-3-1) [主账号获取访问权限](#page-3-2) [子账号获取访问权限](#page-4-0) [步骤2:创建环境](#page-7-0) [步骤3:创建应用](#page-8-0) [步骤4:部署应用](#page-9-0) [部署普通应用](#page-9-1) [部署微服务应用](#page-12-0)

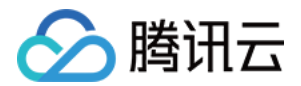

# <span id="page-3-1"></span><span id="page-3-0"></span>快速入门 步骤1:获取访问权限 主账号获取访问权限

<span id="page-3-2"></span>最近更新时间:2022-11-18 16:41:51

## 操作背景

由于弹性微服务需要访问其他云产品的 API,所以需要授权弹性微服务创建服务角色。

#### 前提条件

```
注册腾讯云账号
```
说明 当您注册腾讯云账号后,系统默认为您创建了一个主账号,用于快捷访问腾讯云资源。

#### 操作步骤

初次使用弹性微服务,需要按照以下步骤分别为您创建 TEM\_QCSLinkedRoleInAccessCluster 服务角色、TEM\_QCSLinkedRoleInTEMLog 服务角 色,授予您访问其他云产品资源的权限。

1. 使用主账号登录 [弹性微服务控制台](https://console.cloud.tencent.com/tem)。

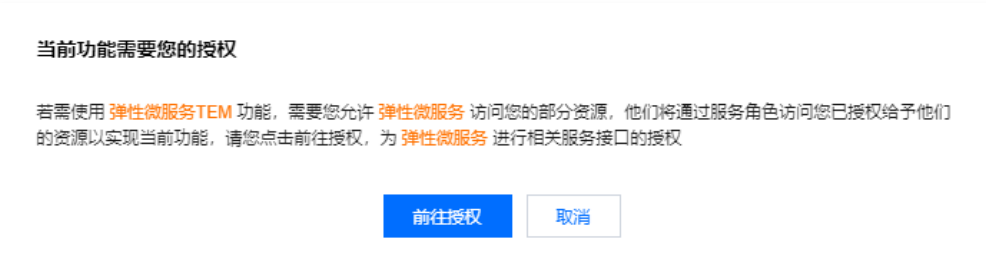

2. 单击**前往授权**, 进入 [CAM 控制台](https://console.cloud.tencent.com/cam/overview) 授权, 单击**同意授权**, 则为您创建 TEM OCSLinkedRoleInAccessCluster 服务角色,授予您访问除了 CLS 外其 他云产品资源的权限。

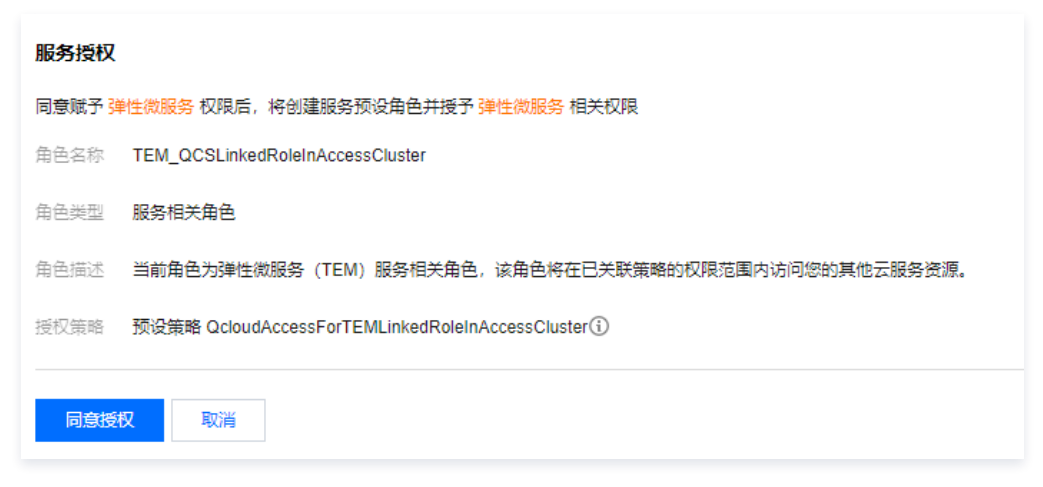

- 3. 返回 [弹性微服务控制台,](https://console.cloud.tencent.com/tem)单击已完成授权。
- 4. 在左侧导航栏单击**应用管理**,在弹出的授权窗口中单击**前往授权**, 进入 [CAM 控制台](https://console.cloud.tencent.com/cam/overview) 授权,单击**同意授权**,则为您创建 TEM\_QCSLinkedRoleInTEMLog 服务角色,授予您访问 CLS 云产品资源的权限。

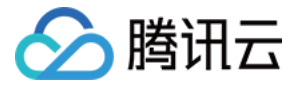

# <span id="page-4-0"></span>子账号获取访问权限

最近更新时间:2022-11-18 16:42:03

## CAM 基本概念

主账号通过给子账号绑定策略实现授权,策略设置可精确到 **[API,资源,用户/用户组,允许/拒绝,条件**] 维度。

#### 用户类型

- 主账号: 拥有腾讯云所有资源, 可以任意访问其任何资源。
- 子账号: 包括子用户、企业微信子用户、协作者和消息接收人。

关于主账号和子账号的详细定义及功能说明请参考 [访问管理 - 用户类型。](https://cloud.tencent.com/document/product/598/13665)

#### 资源与权限

- 资源:资源是云服务中被操作的对象,如一个云服务器实例、COS 存储桶、VPC 实例等。
- 。权限:权限是指允许或拒绝某些用户执行某些操作。默认情况下,**主账号拥有其名下所有资源的访问权限**,而**子账号没有主账号下任何资源的访问权限**。
- 策略: 策略是定义和描述一条或多条权限的语法规范。主账号通过将策略关联到用户/用户组完成授权。

#### 子账号使用弹性微服务

协作者与子账号使用弹性微服务时,需要对三方面进行授权:

- 1. 要将角色(及其许可策略)传递至弹性微服务服务,用户必须具有**传递角色**至服务的许可,即创建 PassRole 策略。详细操作参考 [授予 PassRole 策略](#page-4-1) 。
- 2. 使用弹性微服务的权限,您可以通过授予子账号 QcloudTEMFullAccess 策略给予子账号使用弹性微服务的全量权限或者 QcloudTEMReadOnlyAccess策略给予子账户只读权限。详细操作参考 [授予使用弹性微服务平台的权限。](#page-5-0)
- 3. 使用弹性微服务过程中,涉及到对其他产品的调用,需要主账号对子账号进行授权。详细说明参考 [授予访问其他云产品权限。](#page-6-0)

#### 授予 PassRole 策略

#### 步骤1:新建策略

- <span id="page-4-1"></span>1. 登录 [访问管理控制台](https://console.cloud.tencent.com/cam)。
- 2. 在左侧导航栏,单击策略,进入策略管理列表页。
- 3. 单击新建自定义策略。
- 4. 在选择创建策略方式的弹出框中,单击**按策略语法创建**,进入按策略语法创建页。
- 5. 在 [按策略语法创建页](https://console.cloud.tencent.com/cam/policy/createV2) 中, 选择空白模板, 并单击下一步。
- 6. 填写策略名和内容, 并单击**创建策略**。使用主账号或具有管理权限的子账号创建如下两个自定义策略, 策略语法如下:
	- 访问除了 CLS 外其他云产品资源:

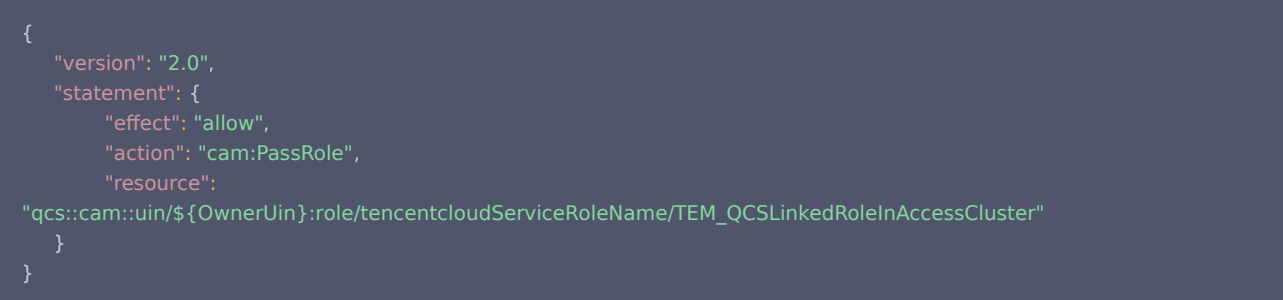

访问 CLS 云产品资源:

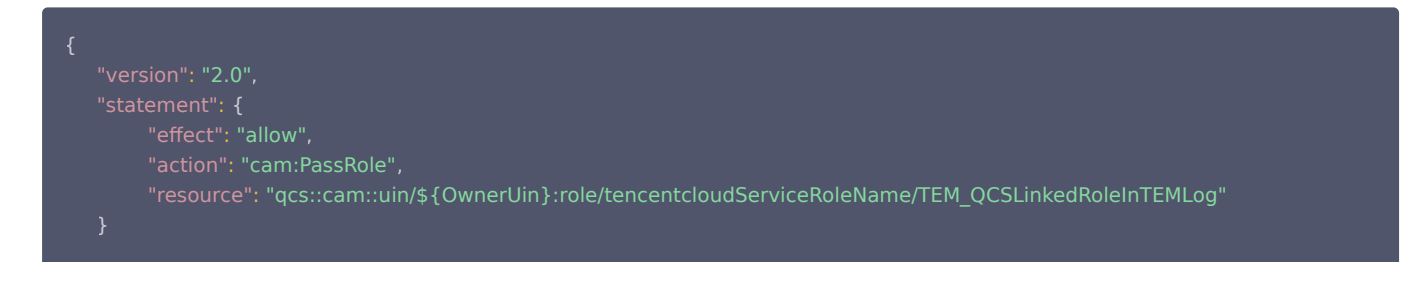

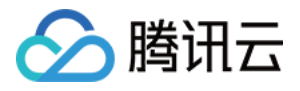

# }

其中 \${OwnerUin} 为主账号 ID,从控制台 [账号信息](https://console.cloud.tencent.com/developer) 页面获取。

#### 步骤2:将策略绑定到用户

- 1. 在左侧导航栏, 单击用户 > [用户列表,](https://console.cloud.tencent.com/cam) 进入用户管理页面。
- 2. 选择要授予 TEM 使用权限的用户,单击操作列的**授权**。
- 3. 从策略列表中筛选出步骤一中的创建的策略。
- 4. 单击确定, 绑定策略。该策略会显示在用户的策略列表中。

#### 授予使用 TEM 平台的权限

#### <span id="page-5-0"></span>全读写策略

授权一个子用户以 TEM 服务的完全管理权限(创建、管理等全部操作)。

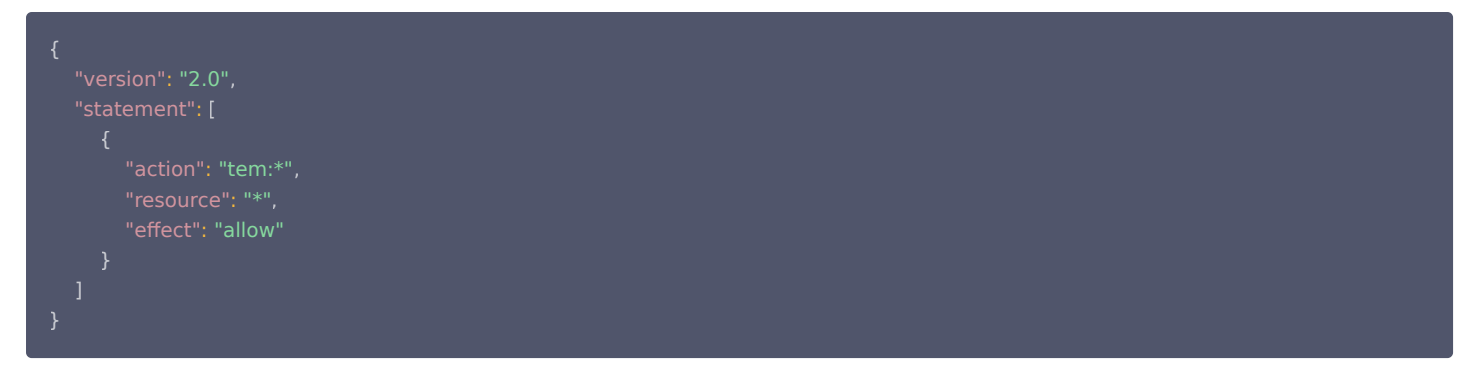

#### 您也可以通过设置系统的 [全读写策略](https://console.cloud.tencent.com/cam/policy/createV2) 支持。

1. 登录 [访问管理控制台](https://console.cloud.tencent.com/cam/overview)。

- 2. 在左侧菜单栏中,单击\*[\\*策略](https://console.cloud.tencent.com/cam/policy)\*\*。
- 3. 在策略列表中,单击新建自定义策略。
- 4. 在选择创建策略方式的弹窗中, 选择**按策略语法创建**。
- 5. 在模板类型中,搜索"tem",选择弹性微服务全读写访问权限QcloudTEMFullAccess,单击下一步。

6. 单击完成。

后续操作:将创建好的策略绑定到目标用户。

#### 只读策略

授权一个子用户以弹性微服务的只读权限。

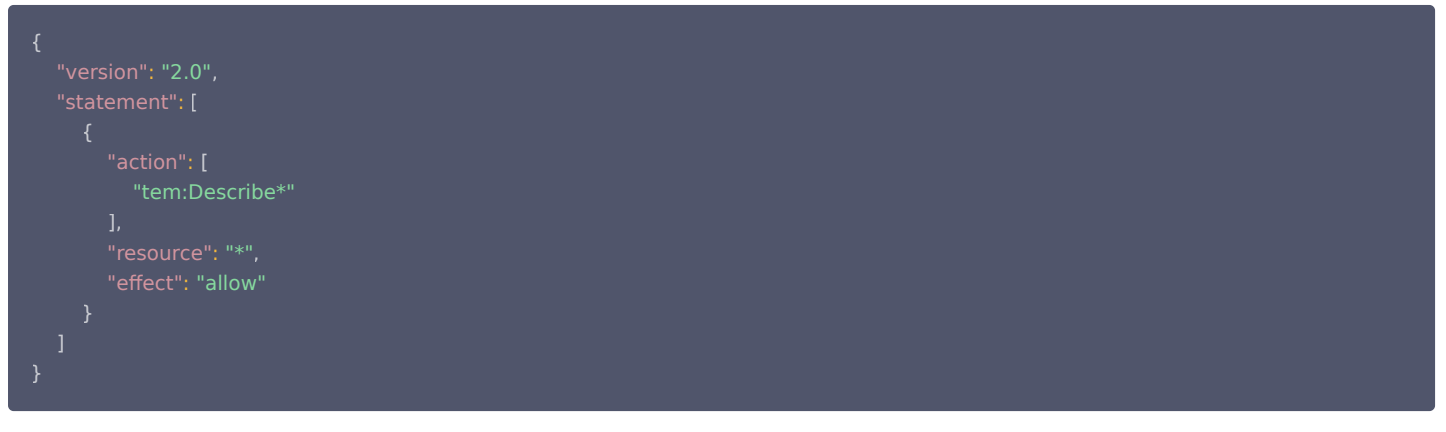

您也可以通过设置系统的 [只读策略](https://console.cloud.tencent.com/cam/policy/createV2) 支持。

- 1. 登录 [访问管理控制台](https://console.cloud.tencent.com/cam/overview)
- 2. 在左侧菜单栏中,单击\*[\\*策略](https://console.cloud.tencent.com/cam/policy)\*\*。
- 3. 在策略列表中,单击新建自定义策略。
- 4. 在选择创建策略方式的弹窗中, 选择**按策略语法创建**。
- 5. 在模板类型中,搜索"tem",选择弹性微服务只读访问策略QcloudTEMReadOnlyAccess,单击下一步。

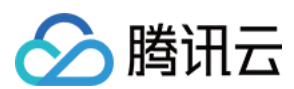

#### 6. 单击创建策略。

## 授予访问其他云产品权限

<span id="page-6-0"></span>授权示例如下: 弹性微服务平台使用中涉及到以下云产品的调用。主账号需要对子账号进行单独授权才能保证对应弹性微服务产品功能的使用。

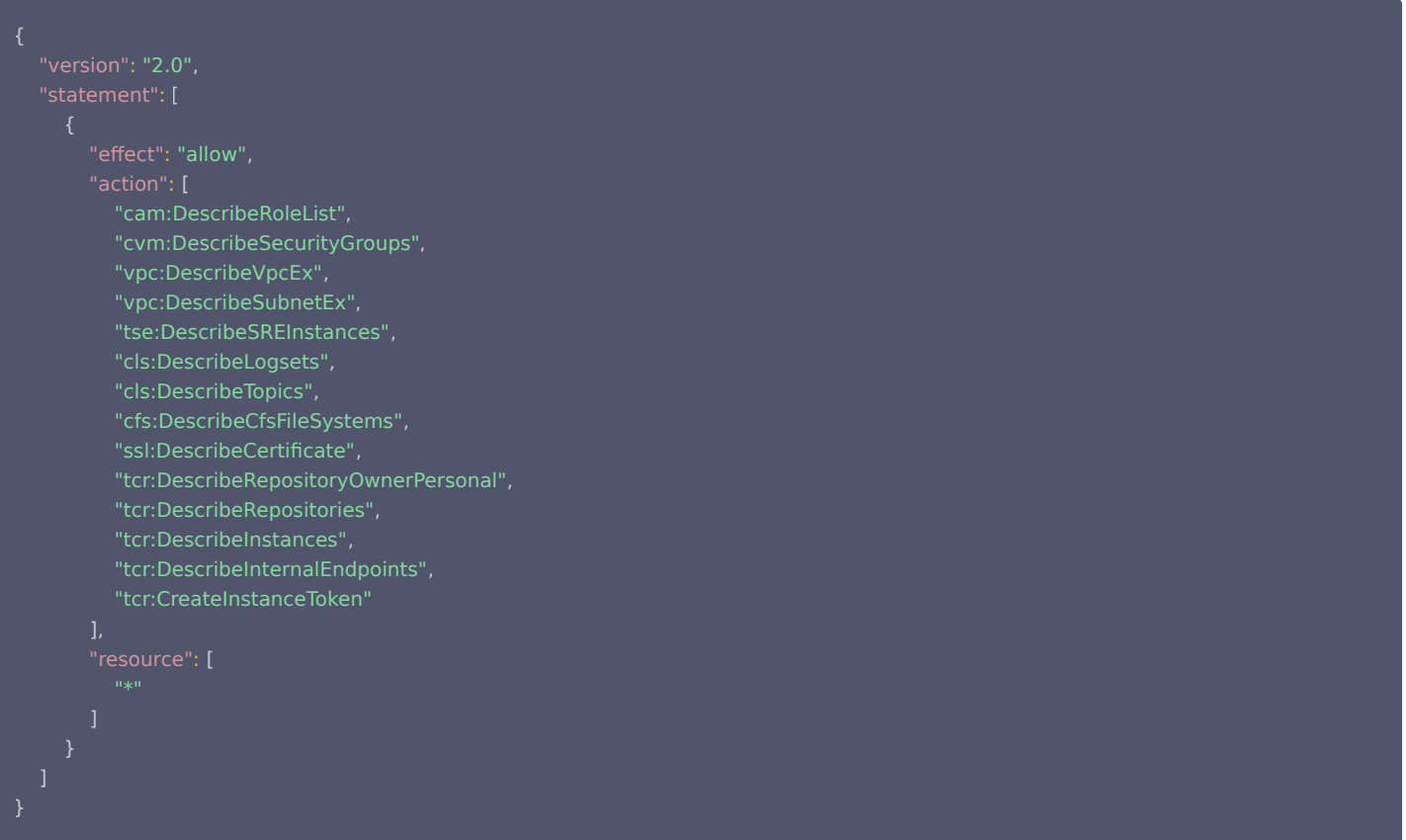

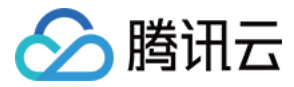

# <span id="page-7-0"></span>步骤2:创建环境

最近更新时间:2024-01-26 10:25:01

## 操作场景

在弹性微服务中,环境是一组计算、网络、存储等资源的集合。弹性微服务提供多环境管理的功能,您可根据自身业务需要,创建开发、测试、预发、生产等多个 环境,分别部署应用,达成环境隔离的目的。不同环境中的应用彼此隔离;同一环境内的应用可以通过 k8s Service 机制或者 ZooKeeper 等注册中心互相访 问。

本文档主要介绍在弹性微服务控制台中创建环境的具体步骤。

## 操作步骤

- 1. 登录 [弹性微服务控制台,](https://console.cloud.tencent.com/tem) 在左侧导航栏单击环境管理。
- 2. 在环境管理页面,选择部署地域后,单击新建。

说明 同一地域下环境创建个数上限为5个。

#### 3. 在新建环境窗口, 配置环境相关信息。

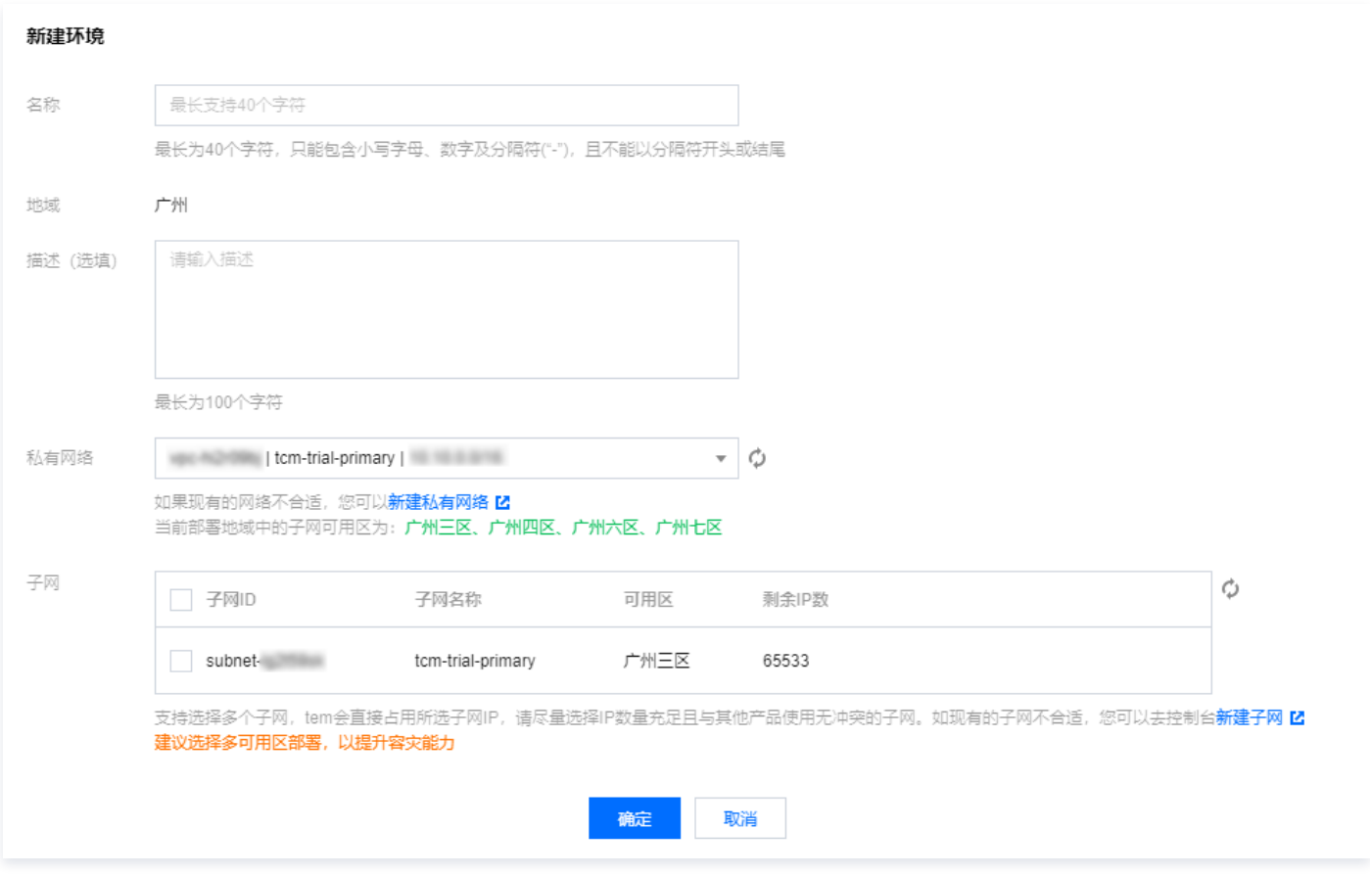

- 名称: 不超过40个字符
- 私有网络: 选择已有的 VPC。如果您现有网络不合适或还未创建网络,可单击 [新建私有网络](https://console.cloud.tencent.com/vpc/vpc?rid=4) 跳转进行配置 ( 请注意地域选择需与环境一致 ) ,完成后回 到本页面刷新后进行选择。
- 子网:选择已有的子网,建议选择多可用区部署,以提升容灾能力。如果您现有的子网不合适或还未创建子网,可以单击  [新建子网](https://console.cloud.tencent.com/vpc/subnet?rid=4&unVpcId=) 跳转进行配置,完成 后回到本页面刷新后进行选择。
- 自动为您部署 CoreDNS 支持环境内服务发现。自动在 kubernetes 集群命名空间 kube-system 中部署2副本的 Deployment:coredns,该服 务默认不收取费用,同时不建议进行修改。
- 4. 单击确定, 环境进入初始化状态, 等待几分钟后, 环境创建完成。

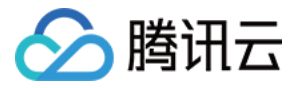

# <span id="page-8-0"></span>步骤3:创建应用

最近更新时间:2022-01-27 14:58:54

# 操作场景

本文档主要介绍在弹性微服务控制台中创建应用的具体步骤。

## 前提条件

请确保在开始新建您的应用前,已经 [开通镜像仓库](https://console.cloud.tencent.com/tcr)。

## 操作步骤

- 1. 在弹性微服务控制台的 <mark>应用管理</mark> 页面上方,选择应用部署地域。
- 2. 单击新建,进入新建应用页面,填写应用信息。
- 3. 选择您应用的开发语言和程序包上传方式。Java 语言支持上传镜像、JAR 包和 WAR 包,其他语言只支持镜像上传。
- 4. 单击提交,并在弹框中单击确定,完成应用创建。

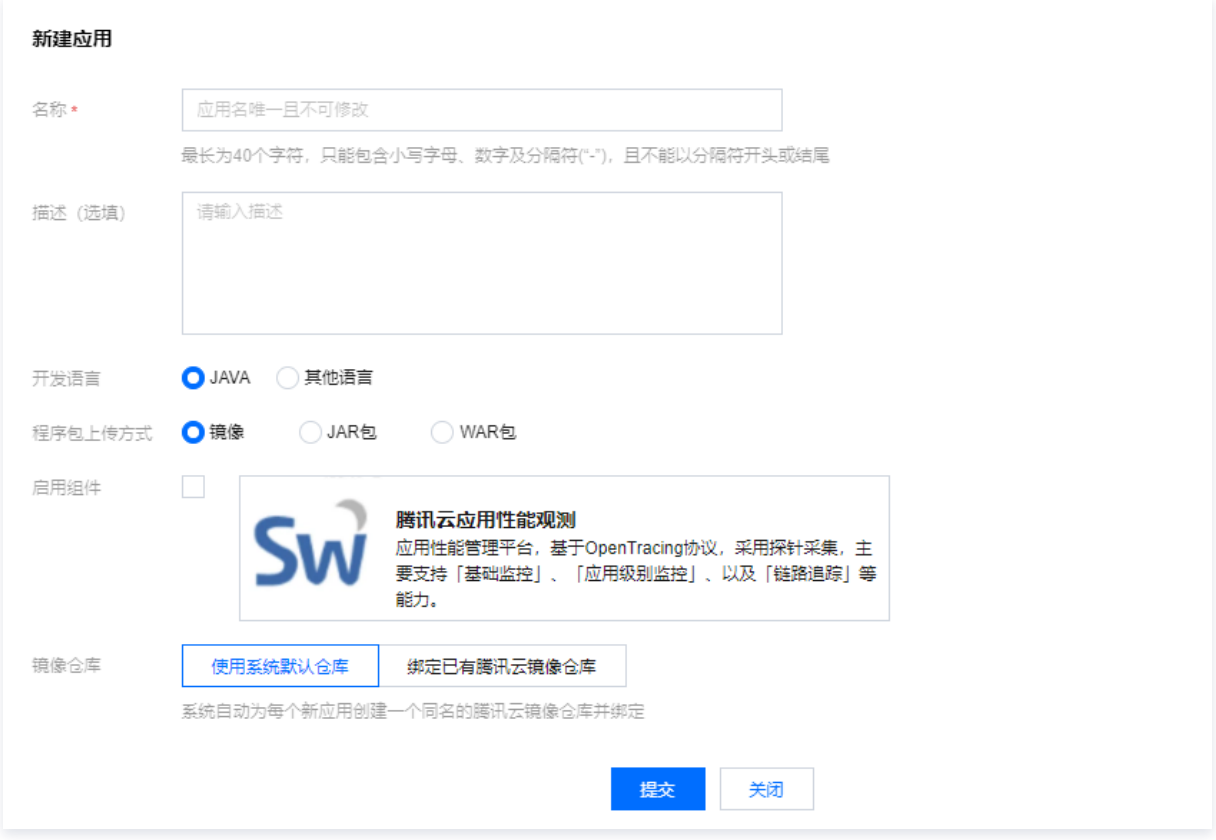

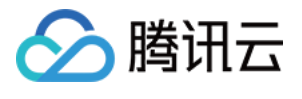

# <span id="page-9-0"></span>步骤4:部署应用

# <span id="page-9-1"></span>部署普通应用

最近更新时间:2022-12-20 10:24:10

# 操作场景

本文以 Java 开发的 Demo 应用程序,采用 JAR 包上传部署方式,向您展示如何将您的应用部署在弹性微服务上,并使其可以被公网访问。

## 前提条件

已完成新建环境和新建应用。

#### 操作步骤

## 步骤1:获取 Demo 应用

本文以 Java Spring Boot 开发的 Demo 应用为例,[单击下载应用 JAR 包。](https://tem-demo-1254962064.cos.ap-shanghai.myqcloud.com/hello-world-0.0.1-SNAPSHOT.jar)

#### 步骤2:部署应用

#### 1. 在应用管理页面,选择需要部署的应用,单击**部署至新环境**。

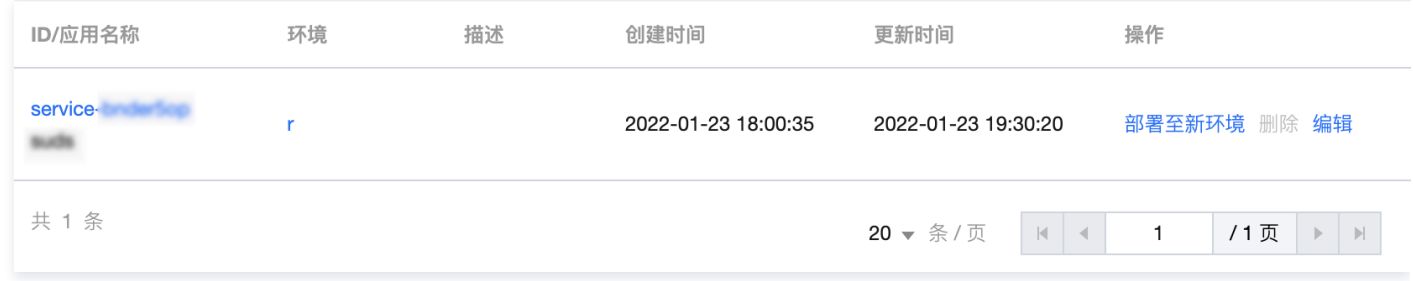

2. 在部署应用页面,根据您的应用具体情况配置相关参数。

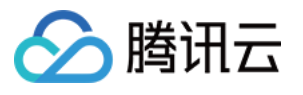

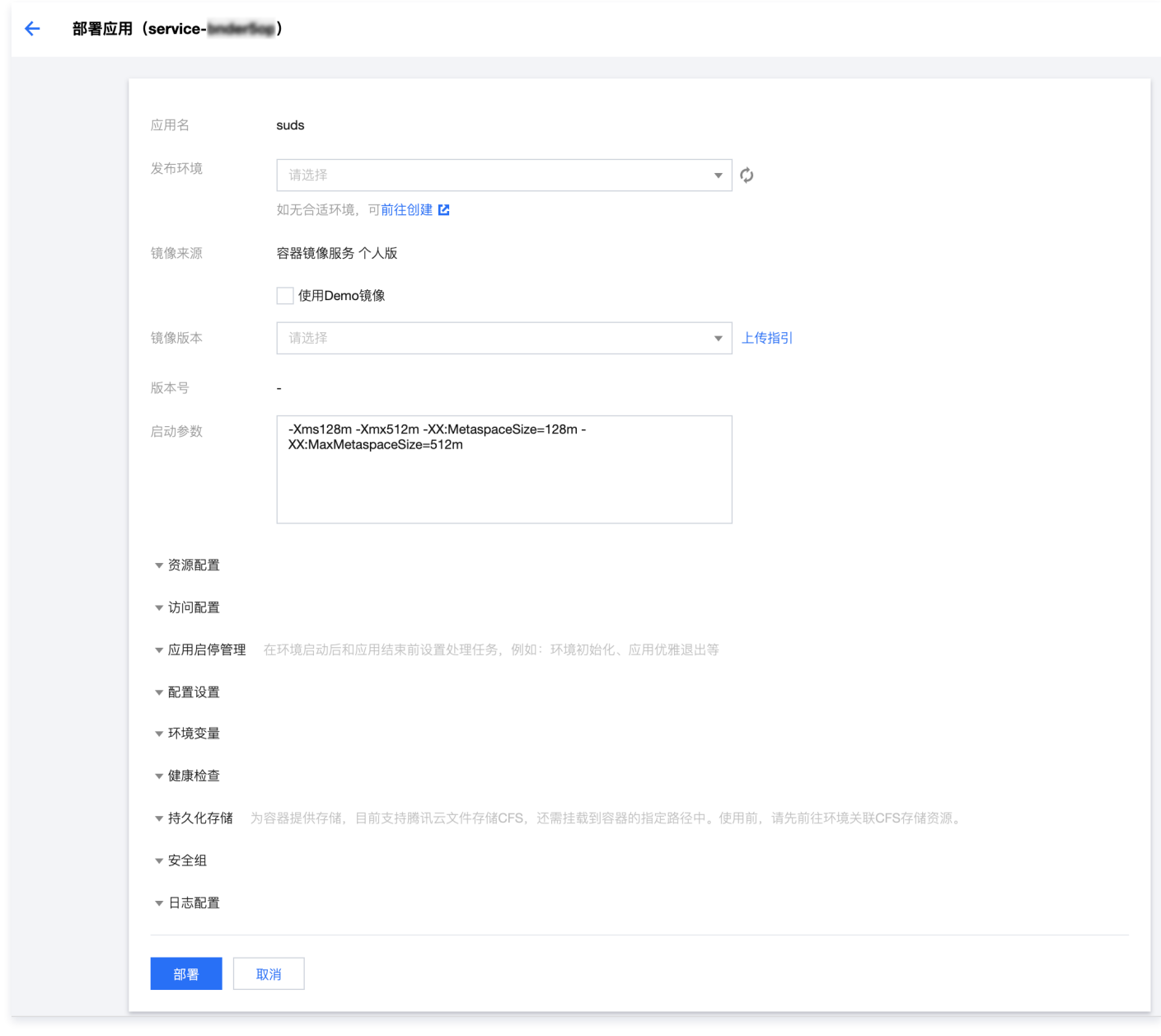

上传程序包:上传您的程序包。

发布环境:选择刚刚创建好的环境。

如果您的应用需要配置其他高级选项,请参见 [创建并部署应用](https://cloud.tencent.com/document/product/1371/53294)。

3. 单击**部署**, 完成普通应用的部署。

#### 步骤3:验证访问

应用部署成功后,需要为其在CLB网关中新建网关配置,以通过公网访问该应用。

1. 在弹性微服务控制台的侧边栏中选择 [CLB 网关](https://console.cloud.tencent.com/tem/gateway?rid=33)

2. 单击新建,进入新建网关配置页面,填写网关配置信息,并在**所属环境**中选择您的应用所部署的环境。

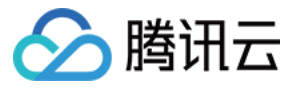

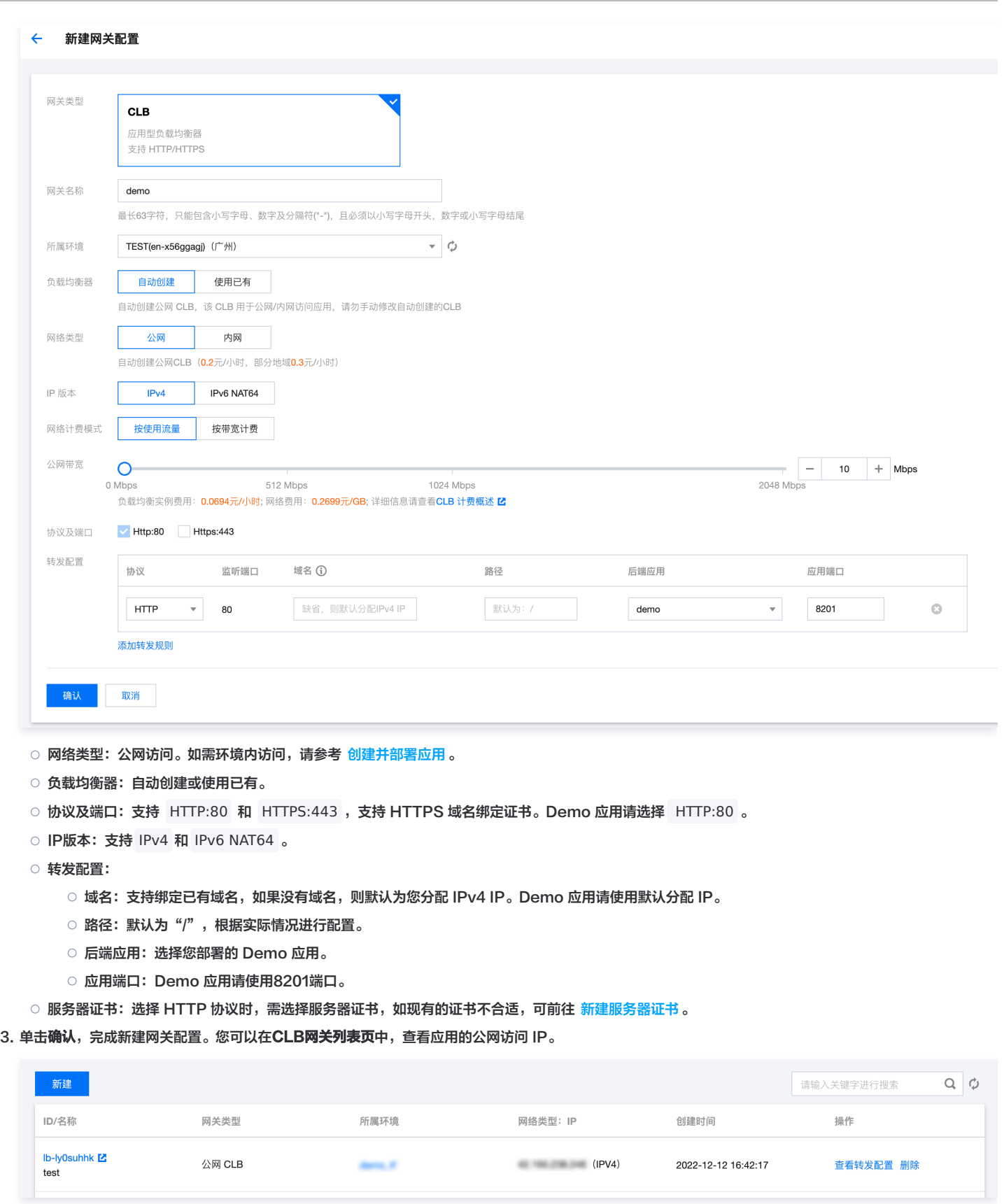

4. 在浏览器中输入您的公网访问 IP, 如果返回以下结果, 则说明应用部署成功。

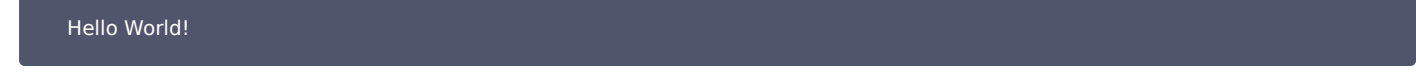

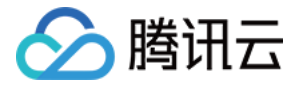

# <span id="page-12-0"></span>部署微服务应用

最近更新时间:2022-12-30 10:44:52

# 操作场景

本文以使用 Spring Cloud 开发的生产者-消费者 Demo 应用程序,采用 JAR 包上传部署方式,向您展示如何将您的微服务应用部署在弹性微服务上,并让您 的应用可以相互调用,并在公网被访问。

## 前提条件

已完成新建环境和新建应用。

## 操作步骤

### 步骤1:获取 Demo 应用

弹性微服务现已支持 Nacos、Zookeeper、Eureka(存量) 注册配置中心,以下操作以 Nacos 注册配置中心为示例。为演示使用注册配置中心的 Spring Cloud 微服务应用,我们为您准备了一组使用 Nacos 注册配置中心的生产者-消费者 Demo 应用。您可以在 Github 上查看这些 Demo 应用的 <mark>源代码</mark>,或 者直以 JAR 包的方式下载:

Nacos 注册配置中心 Demo 应用: [Provider Demo](https://tem-demo-1305738457.cos.ap-shanghai.myqcloud.com/nacos-provider-demo-2.0.1.RELEASE.jar) 和 Consumer Demo 。

#### 步骤2:配置注册配置中心

在开始部署 Spring Cloud Demo 应用之前,您需要在**环境**中配置**注册配置中心**资源。请参见 <mark>添加环境资源 中的操作步骤,添加与您选择的应用相应的注册配</mark> 置中心。

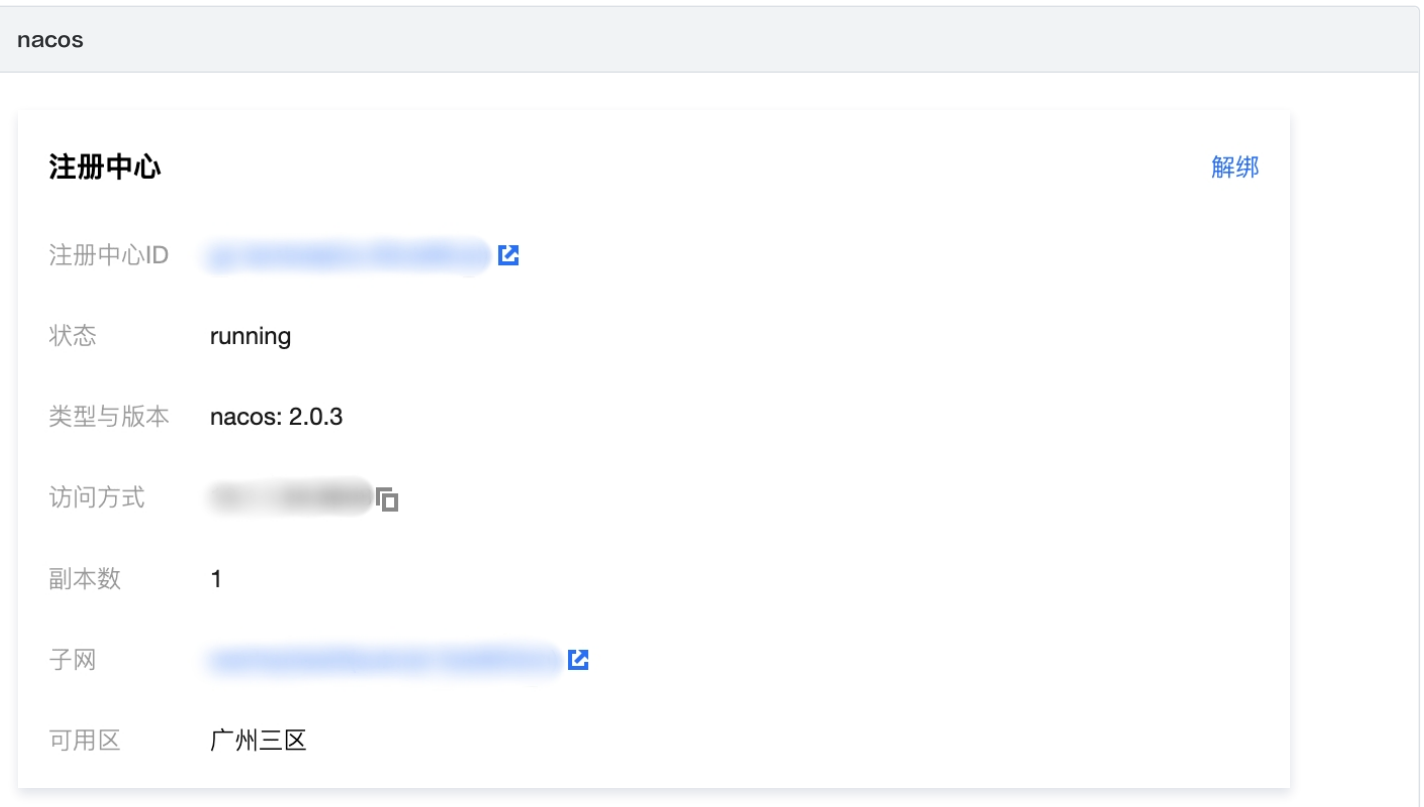

#### zookeeper

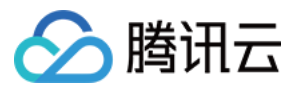

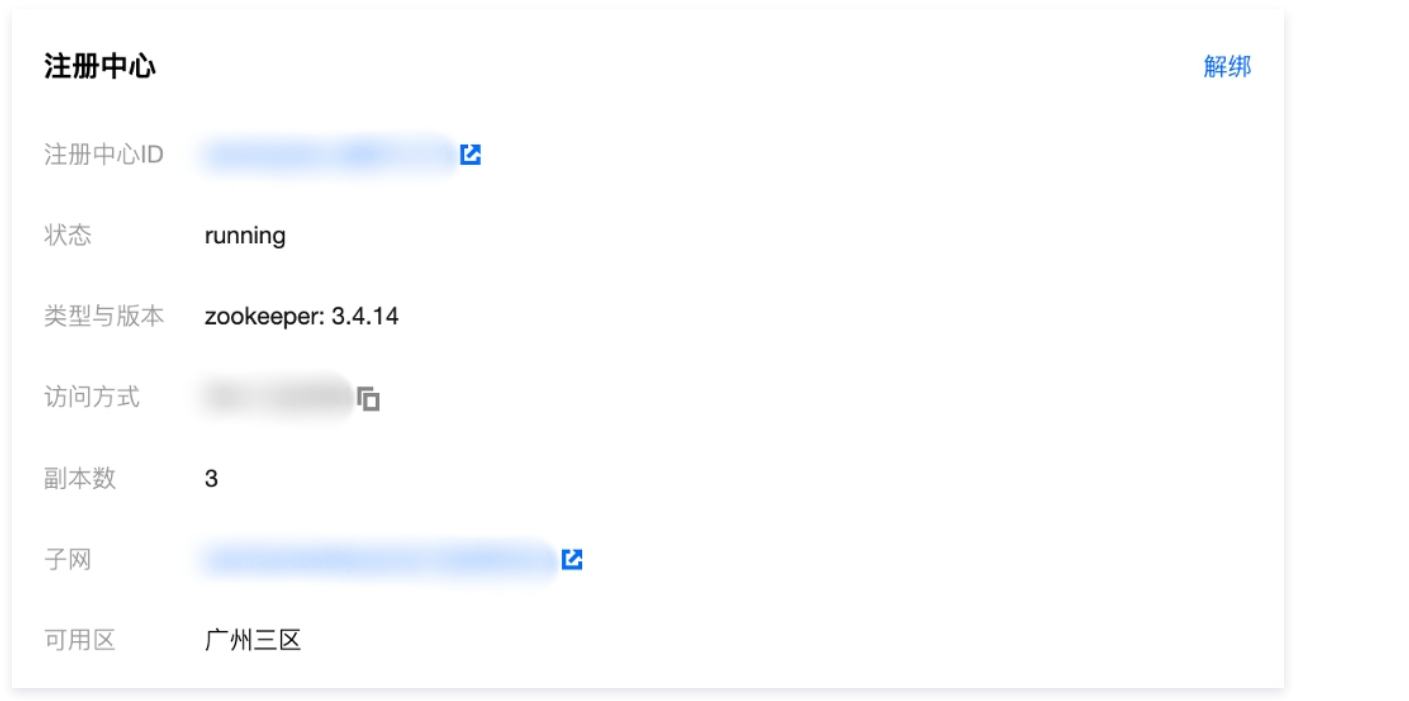

### eureka(存量)

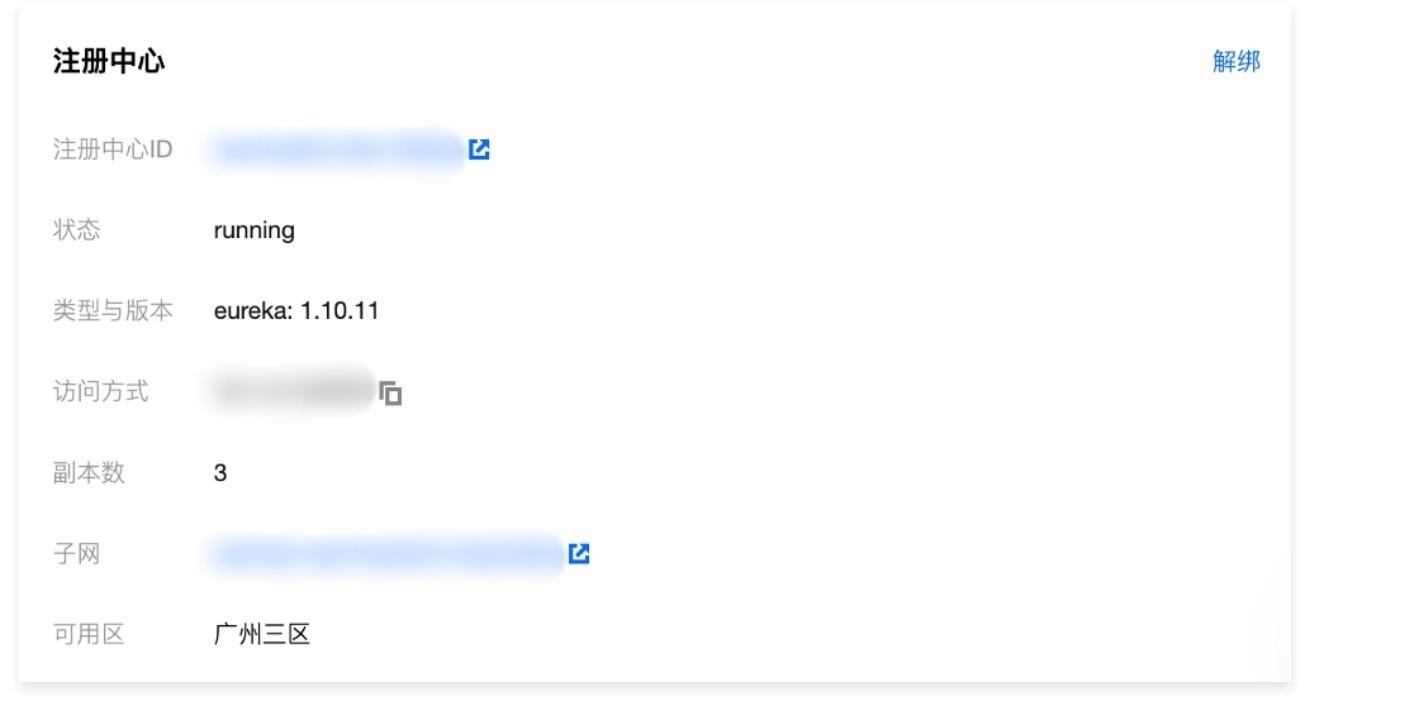

# 步骤3:部署应用

1. 在应用管理页面,选择需要部署的应用,单击**部署至新环境**。

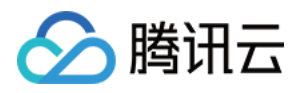

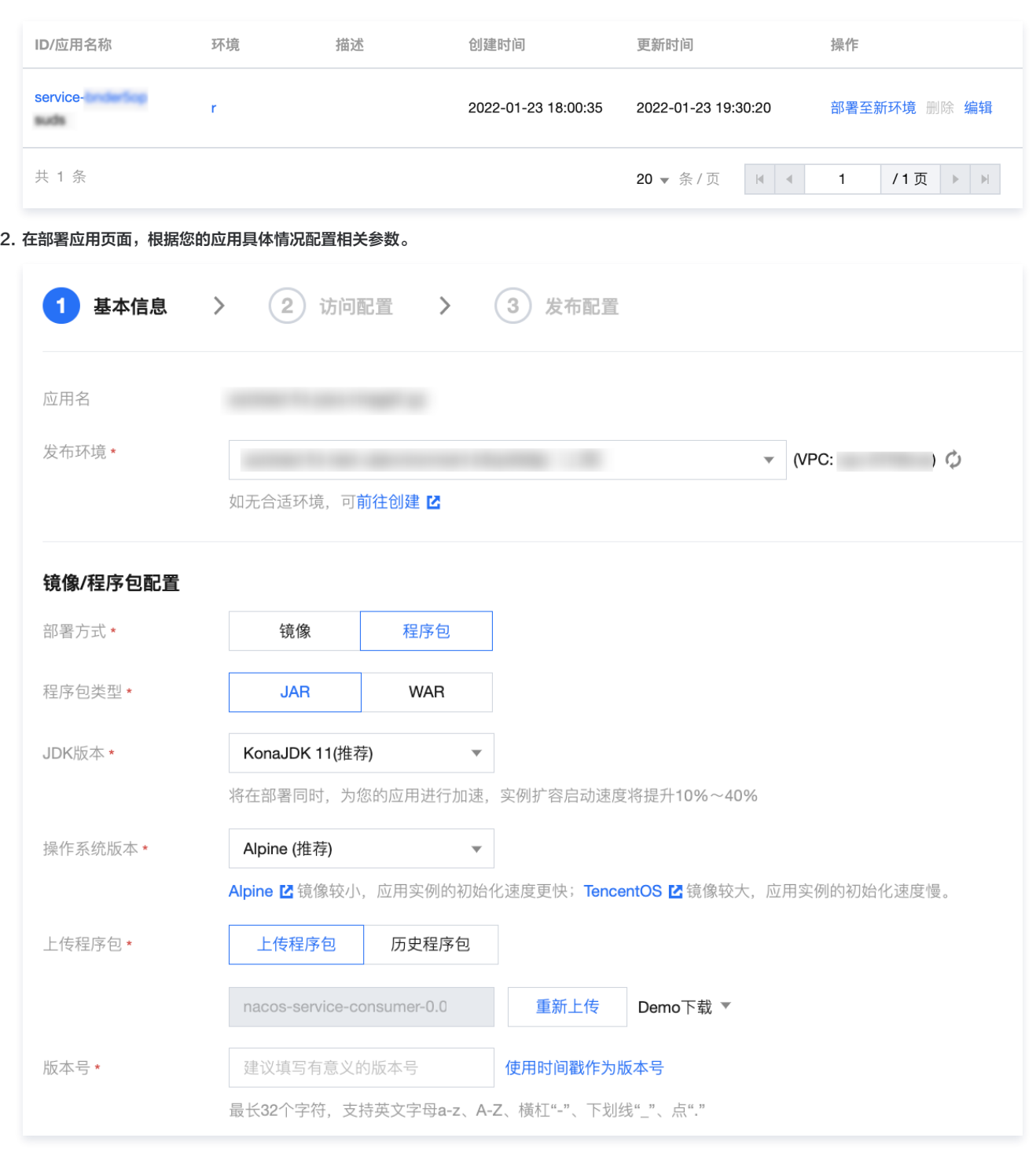

上传程序包:上传您的程序包。

发布环境:选择刚刚创建好的环境。

○ 如果您的应用需要配置其他高级选项,请参见 [创建并部署应用](https://cloud.tencent.com/document/product/1371/53294) 。

3. 对于 Spring Cloud 应用,如果所选择的**发布环境**中关联了**注册配置中心**,在部署流程中的<mark>访问配置</mark>可以选择自动注入注册配置中心信息。注册与发现的具体 操作流程与配置信息请参见 [应用注册与发现](https://cloud.tencent.com/document/product/1371/56367)。

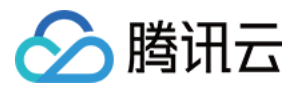

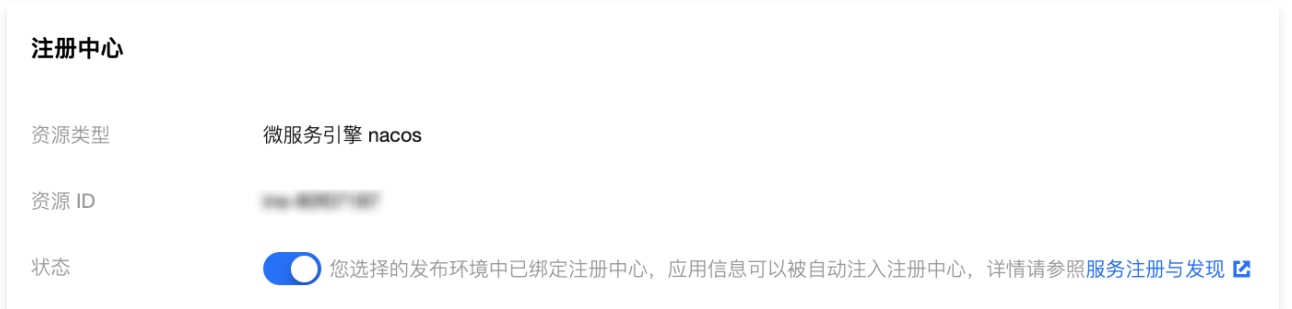

- 4. 单击部署,完成部署 consumer 应用。
- 5. 重复步骤1-4,完成部署 provider 应用。

#### 步骤4:查看注册应用

- 1. 待部署的应用实例开始运行后,可进入微服务引擎控制台的 [注册配置中心,](https://console.cloud.tencent.com/tse/zookeeper)在列表中选择与您的部署环境关联的注册配置中心。
- 2. 在注册配置中心详情页面下,选择<mark>服务管理</mark>页面,查看 provider 和 consumer 应用是否注册成功。

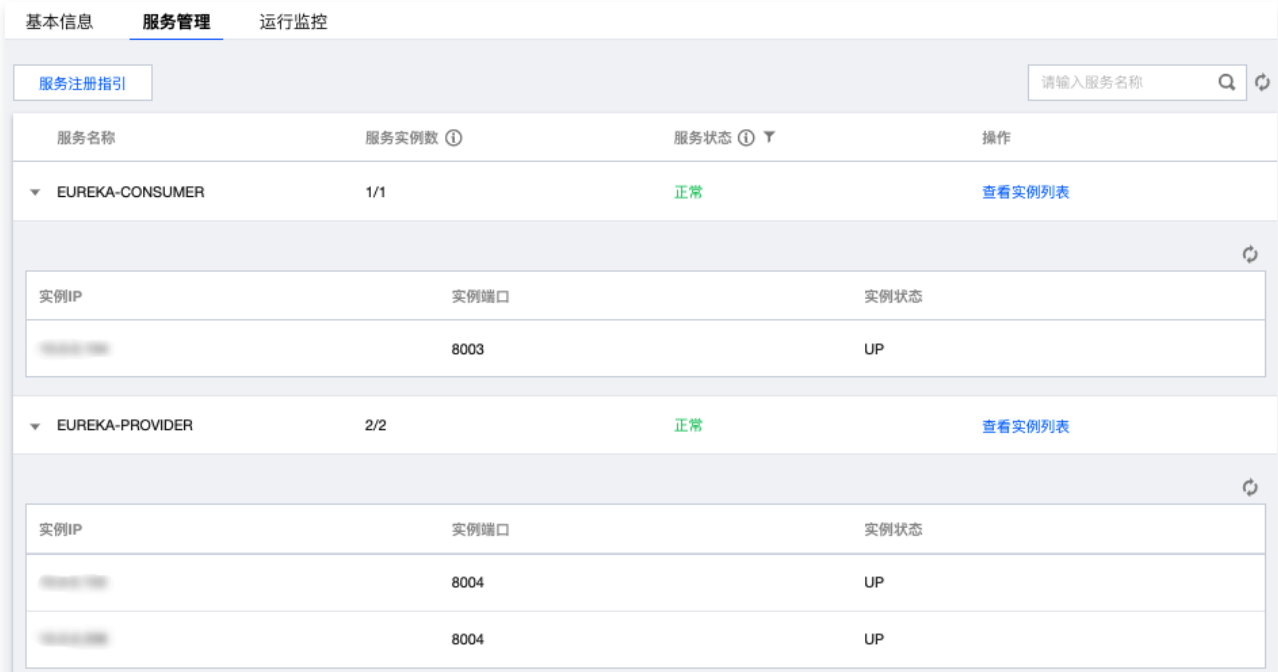

#### 步骤5:验证访问

成功部署和注册的提供者 - 消费者应用,可以通过为消费者应用在 CLB 网关中创建网关配置, 以通过公网被访问。

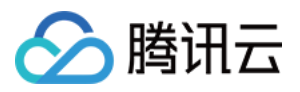

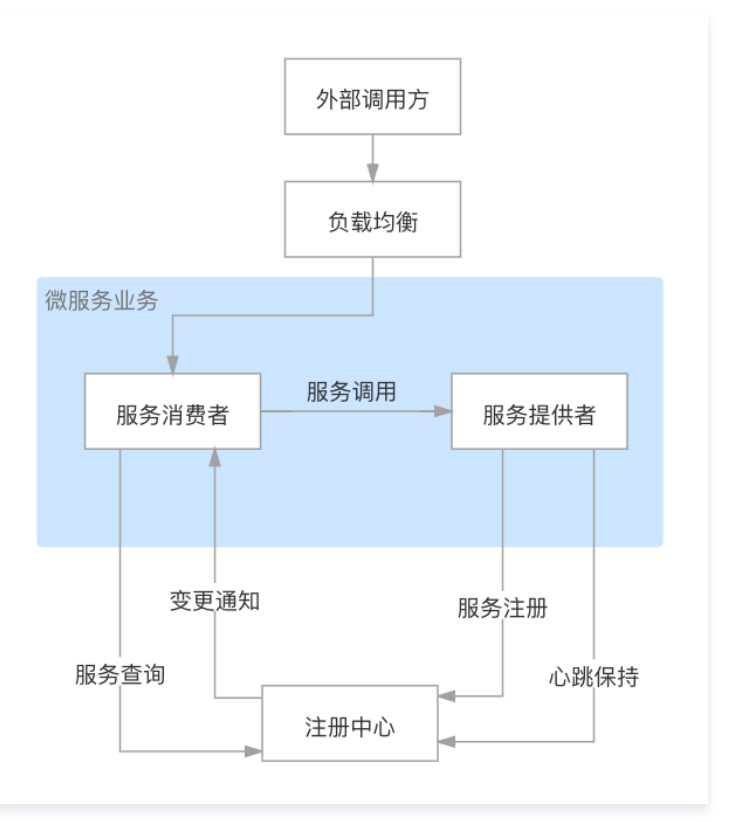

#### 1. 在弹性微服务控制台的侧边栏中选择 [CLB 网关](https://console.cloud.tencent.com/tem/gateway?rid=33)

2. 单击新建,进入新建网关配置页面,填写网关配置信息,并在**所属环境**中选择您的应用所部署的环境。

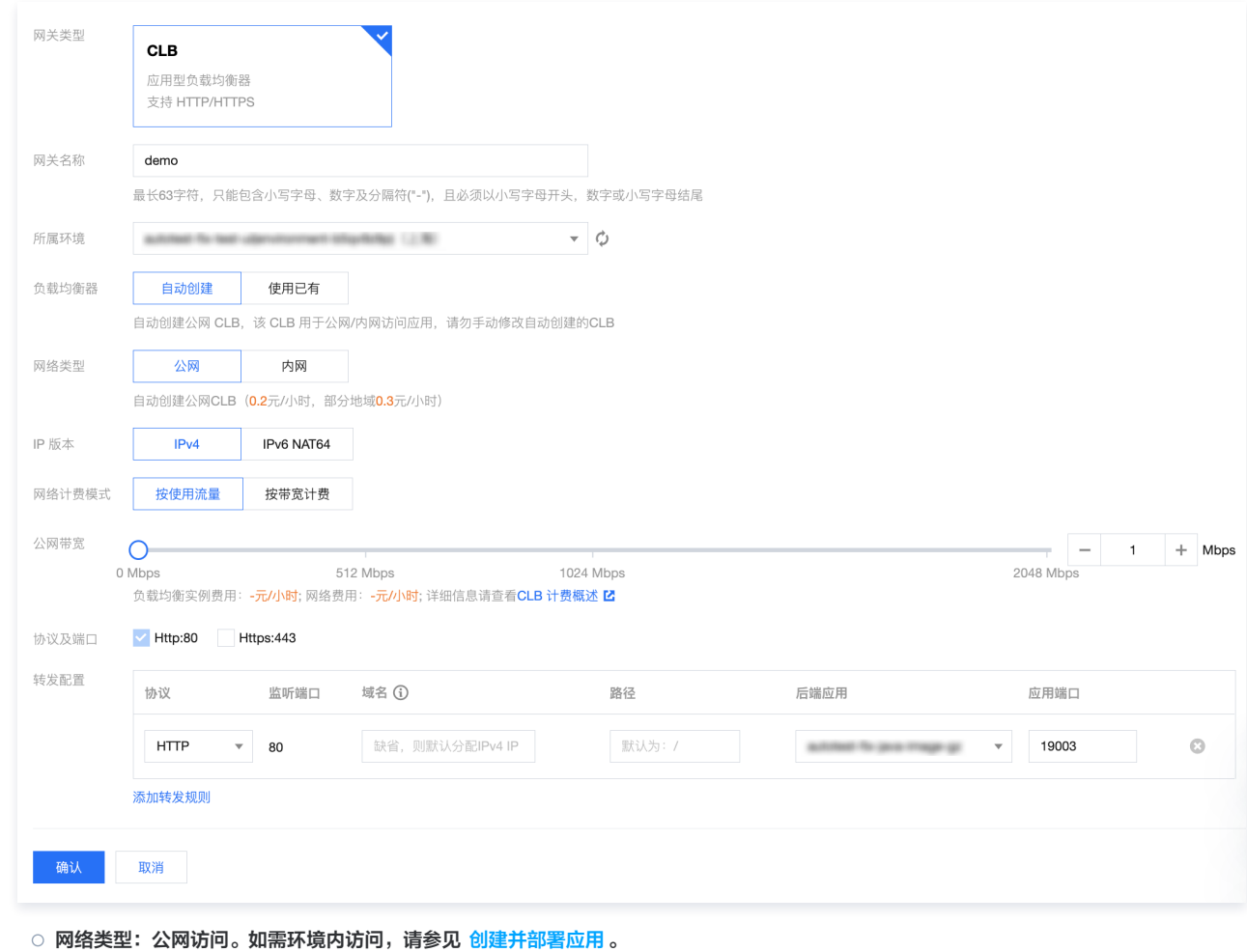

版权所有:腾讯云计算(北京)有限责任公司 第17 共18页

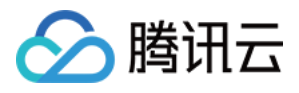

- 负载均衡器:自动创建或使用已有。
- 协议及端口:支持 HTTP:80 和 HTTPS:443 ,支持 HTTPS 域名绑定证书。Demo 应用请选择 HTTP:80 。
- IP版本:支持 IPv4 和 IPv6 NAT64 。
- 转发配置:
	- 域名:支持绑定已有域名,如果没有域名,则默认为您分配 IPv4 IP。Demo 应用请使用默认分配 IP。
	- $\circ$  路径: 默认为"/", 根据实际情况进行配置。
	- 后端应用:选择您部署的 consumer Demo 应用。
	- 应用端口:consumer demo 应用请使用19003端口。
- 服务器证书:选择 HTTP 协议时,需选择服务器证书,如现有的证书不合适,可前往 新建服务器证书 。
- 3. 单击确认,完成新建网关配置。您可以在CLB网关列表页中,查看应用的公网访问 IP。

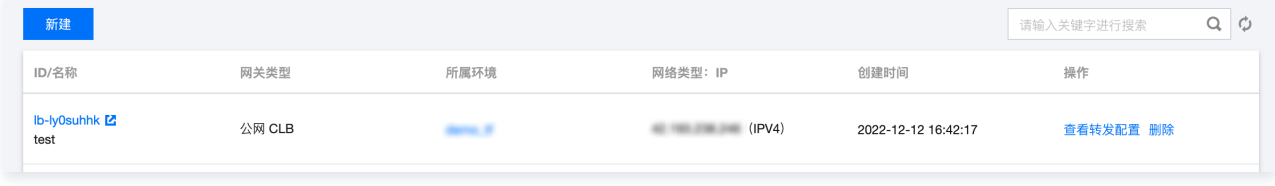

4. 在浏览器中输入以下 URL:

http://公网访问IP/echo/str

如果返回以下结果,则说明应用部署成功。

Hello Nacos Provider str